### **Hoofdstuk 5. Variabelen bewerken – Oefenreeks – Oplossingen**

# **Oefening 5.1. Variabelen hercoderen.**

**Antwoord**: 8.8 % van de respondenten heeft een inkomen onder € 2000; 38.7 % heeft een inkomen tussen € 2000 en € 3999; 42 % heeft een inkomen tussen € 4000 en € 5999; 10.5 % heeft een inkomen hoger dan € 6000.

**Stap 1.** Bekijk het codeboek.

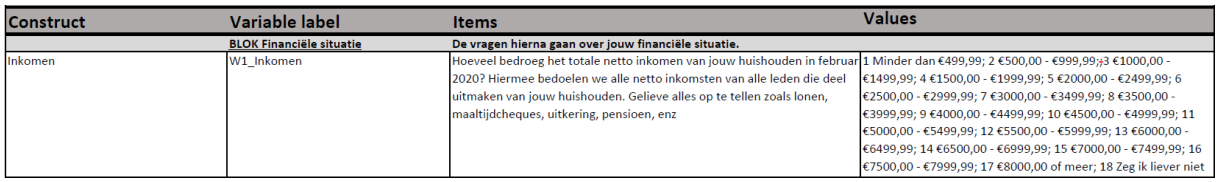

**Stap 2.** Verken de variabele 'W1\_Inkomen' door een frequentietabel op te vragen (zie hoofdstuk 4). Klik op *OK*  of klik op *Paste* indien je het SPSS-commando in je *Syntax Editor* wilt plakken.

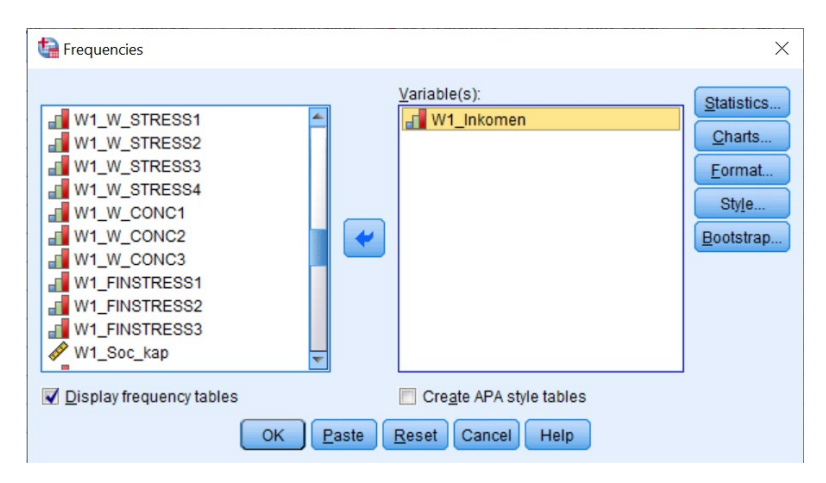

### **Output.**

#### W1\_Inkomen Hoeveel bedroeg het totale netto inkomen van jouw huishouden in februari 2020?

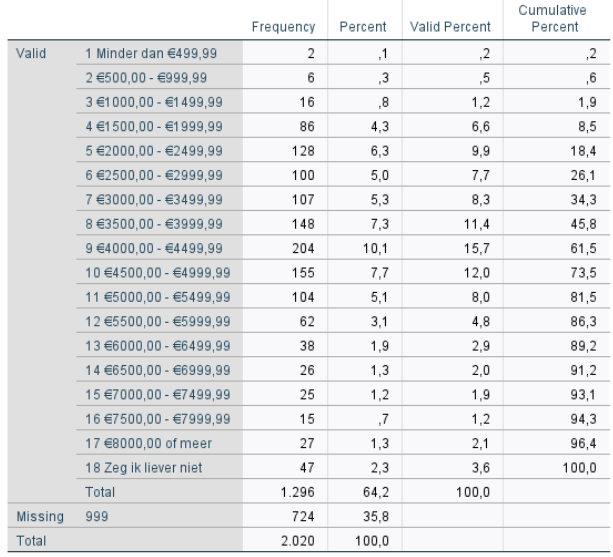

# **Stap 3.** Ga via de tabbladen naar *Recode into Different Variables*.

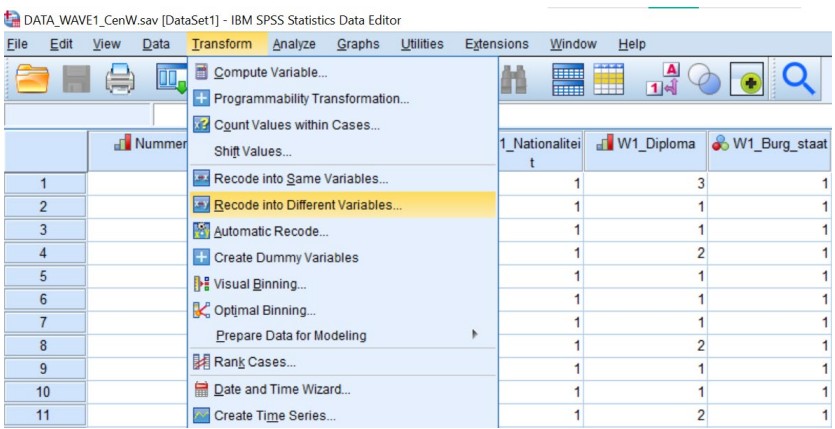

**Stap 4.** Kies een naam en een label voor de nieuwe variabele die je wilt maken en klik op *Change*. Klik daarna op *Old and New Values*.

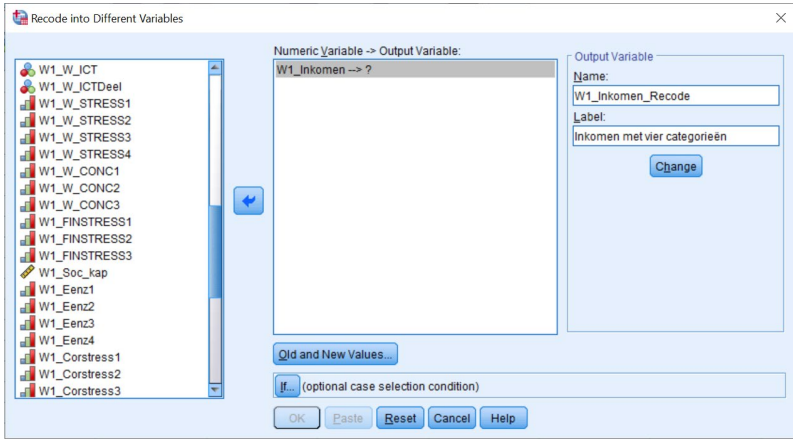

**Stap 5.** Voer de nieuwe waarden in (zie kader *Old --> New*). Kijk hiervoor naar de opgave en het codeboek om te weten hoe de nieuwe waarden gemaakt moeten worden. Klik dan op *Continue*. Vervolgens klik je in het eerste venster op *OK* of klik je op *Paste* indien je het SPSS-commando in je *Syntax Editor* wilt plakken.

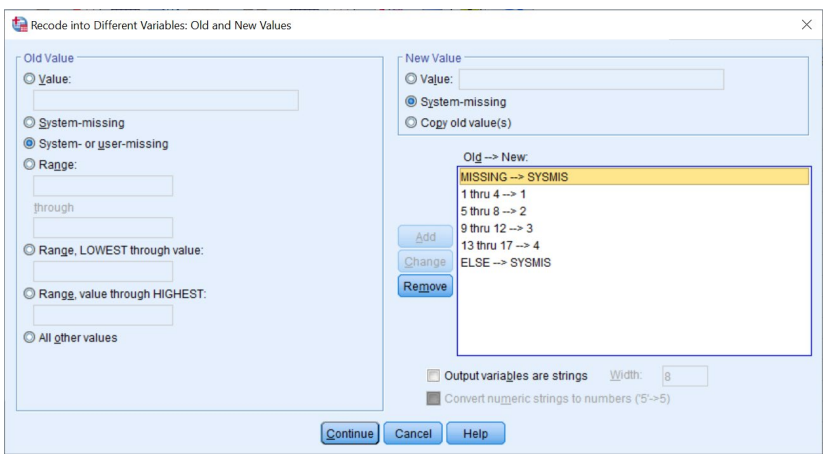

**Stap 6.** Ken nieuwe labels toe aan de gehercodeerde waarden in de *Variable View*.

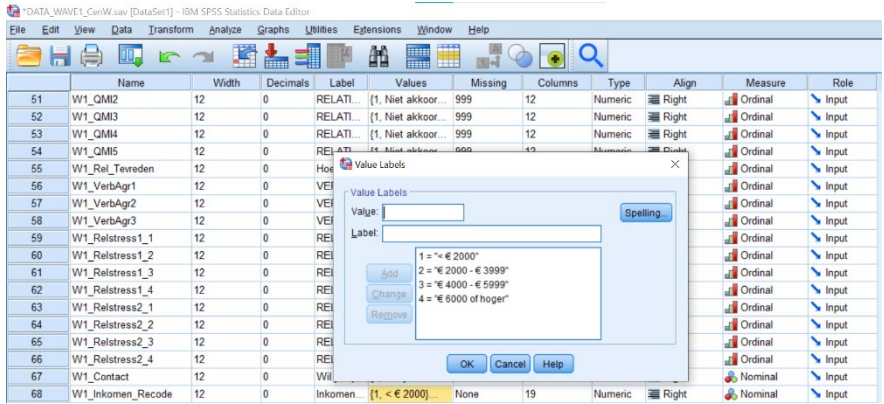

**Stap 7.** Vraag een frequentietabel op van de nieuwe variabele 'W1\_Inkomen\_Recode'.

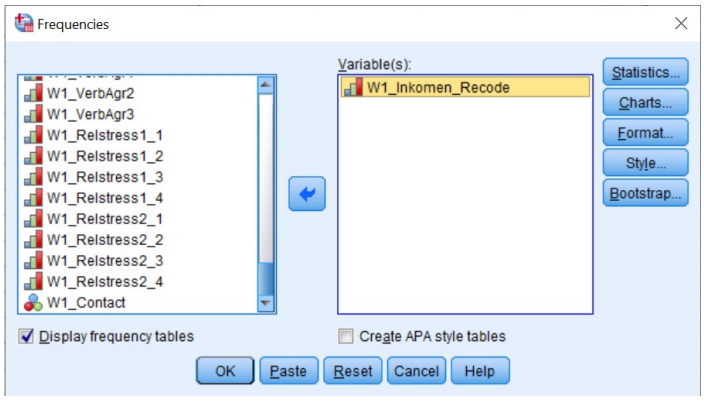

# **Output.**

### W1\_inkomen\_Recode Inkomen met vier categorieën

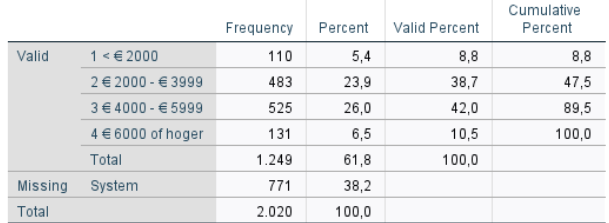

# **Oefening 5.2. Waarden tellen.**

**Antwoord**: 6.5 % heeft drie keer 'akkoord' geantwoord.

**Stap 1.** Verken eerst de drie variabelen via een frequentietabel.

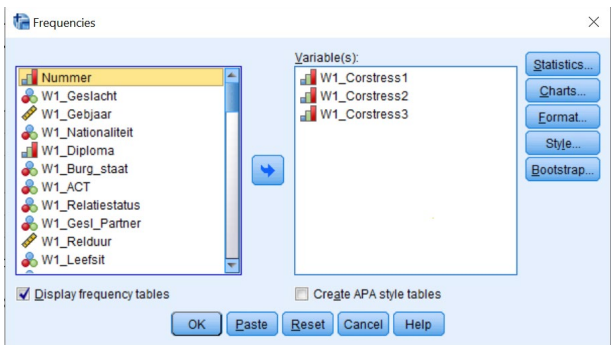

# **Output.**

#### W1 Corstress1 CORONASTRESS - Ik maak mij zorgen dat ik met het coronavirus besmet zal raken

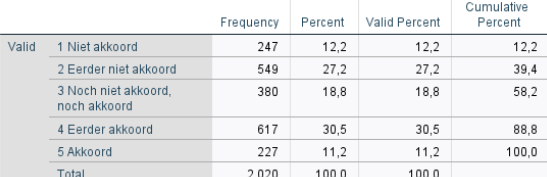

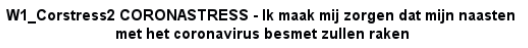

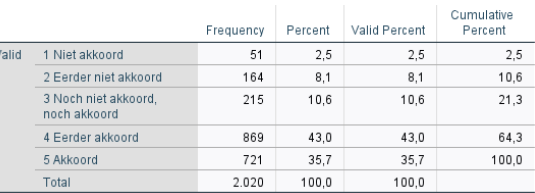

W1\_Corstress3 CORONASTRESS - Ik vind de huidige coronasituatie zeer stresserend

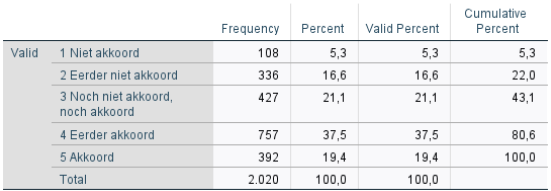

**Stap 2.** Ga via de tabbladen naar *Count Values within Cases*.

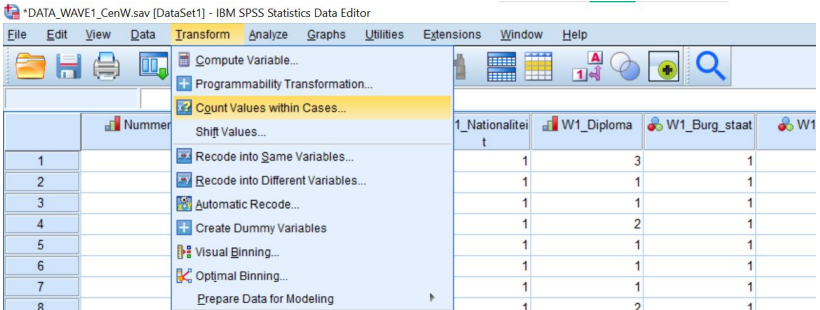

**Stap 3.** Kies een naam en een label voor de nieuwe variabele waarin SPSS de telling voor elke respondent zal opslaan en sleep de variabele(n) waarbinnen je waarden wilt tellen naar het vakje *Variables*. Klik op *Define Values.*

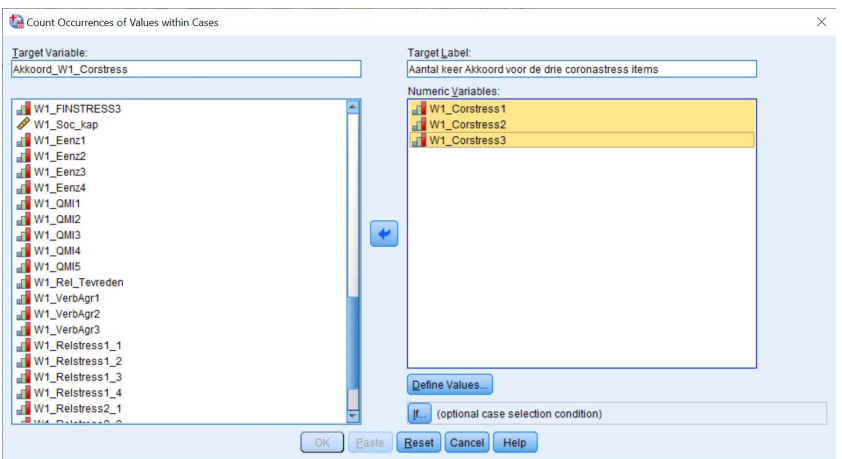

**Stap 4.** Geef aan welke waarde(n) je wilt laten tellen overheen de gekozen variabelen. Klik daarna op *Continue*  en vervolgens op *OK* of op *Paste* indien je het SPSS-commando in je *Syntax Editor* wilt plakken.

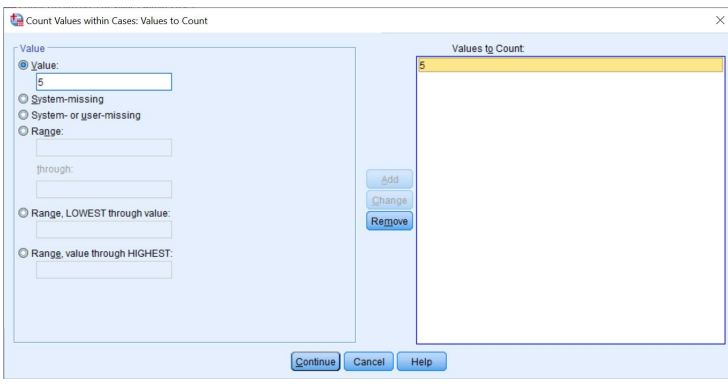

**Stap 5.** Vraag een frequentietabel op van de nieuwe variabele 'Akkoord\_W1\_Corstress'.

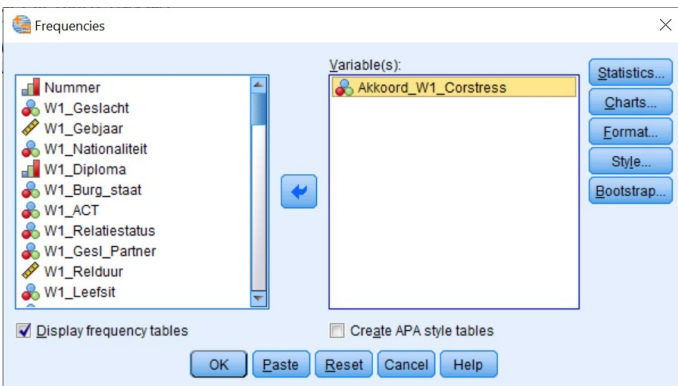

**Output.**

Akkoord\_W1\_Corstress Aantal keer Akkoord voor de drie coronastress items

|       |       | Frequency | Percent | Valid Percent | Cumulative<br>Percent |
|-------|-------|-----------|---------|---------------|-----------------------|
| Valid | .00   | 1.151     | 57.0    | 57.0          | 57,0                  |
|       | 1.00  | 530       | 26,2    | 26.2          | 83,2                  |
|       | 2.00  | 207       | 10,2    | 10.2          | 93,5                  |
|       | 3.00  | 132       | 6.5     | 6.5           | 100.0                 |
|       | Total | 2.020     | 100,0   | 100.0         |                       |

# **Oefening 5.3. Interne betrouwbaarheid.**

**Antwoord**: De Cronbach's alpha van de schaal is .77

**Stap 1.** Verken eerst de drie variabelen via een frequentietabel.

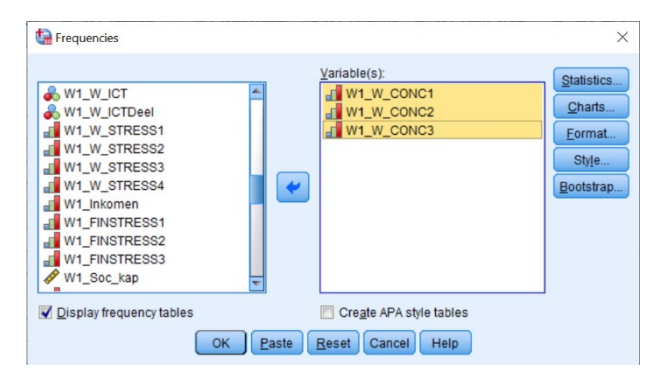

**Output.** Hier merk je dat 'W1\_W\_CONC3' gehercodeerd moet worden, zodat een hogere score meer concentratie betekent (zie opgave).

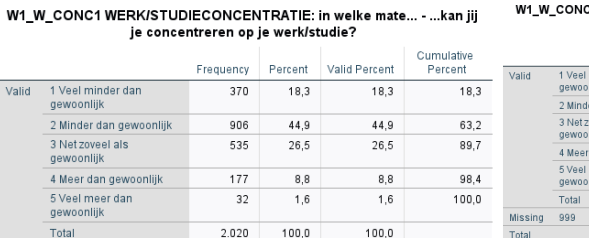

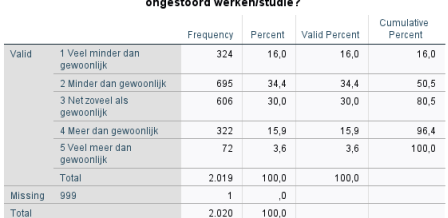

W1\_W\_CONC2 WERK/STUDIECONCENTRATIE: in welke mate... - ...kan jij

W1\_W\_CONC3 WERK/STUDIECONCENTRATIE: in welke mate... - ...ben jij<br>afgeleid terwijl je werkt/studeert?

Vali

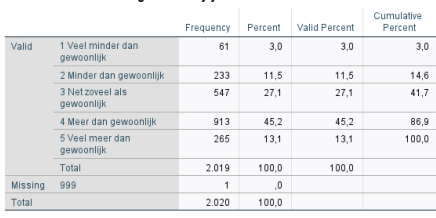

**Stap 2.** Ga via de tabbladen naar *Recode into Different Variables.*

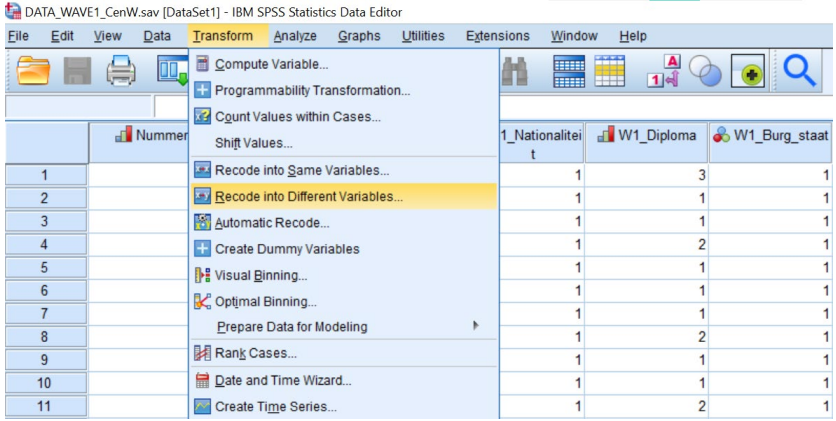

**Stap 3.** Hercodeer de variabele 'W1\_W\_CONC3' in de tegengestelde richting. Klik dan op *Continue.* Vervolgens klik je in het eerste venster op *OK* of klik je op *Paste* indien je het SPSS-commando in je *Syntax Editor* wilt plakken.

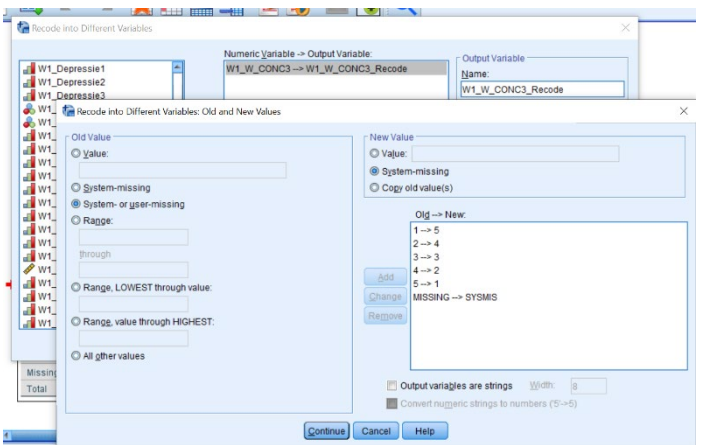

**Stap 4.** Ken nieuwe labels toe aan de gehercodeerde waarden in de *Variable View* en controleer met een frequentietabel of de nieuwe variabele correct gehercodeerd werd*.*

### W1\_W\_CONC3\_Recode

|                |                                 | Frequency | Percent | Valid Percent | Cumulative<br>Percent |
|----------------|---------------------------------|-----------|---------|---------------|-----------------------|
| Valid          | 1 Veel meer dan<br>gewoonlijk   | 265       | 13.1    | 13.1          | 13,1                  |
|                | 2 Meer dan gewoonlijk           | 913       | 45.2    | 45.2          | 58,3                  |
|                | 3 Net zoveel als<br>gewoonlijk  | 547       | 27.1    | 27.1          | 85.4                  |
|                | 4 Minder dan gewoonlijk         | 233       | 11.5    | 11.5          | 97.0                  |
|                | 5 Veel minder dan<br>gewoonlijk | 61        | 3.0     | 3.0           | 100.0                 |
|                | Total                           | 2.019     | 100.0   | 100,0         |                       |
| <b>Missing</b> | System                          | 1         | 0,      |               |                       |
| Total          |                                 | 2.020     | 100.0   |               |                       |

**Stap 5.** Ga via de tabbladen naar *Reliability Analysis.*

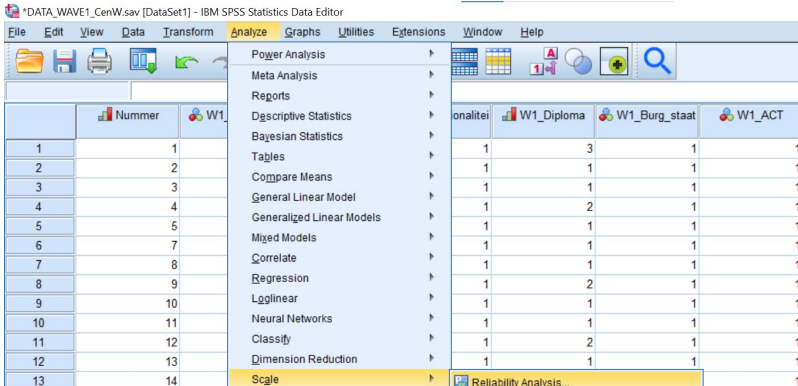

**Stap 6.** Sleep de schaalitems waarvan je de interne betrouwbaarheid wilt nagaan naar het vak *Items*. Zorg dat onder *Model* de optie *Alpha* (Cronbach's alpha) aangeduid staat. Vink onder *Statistics* eventueel nog *Scale if item deleted* aan. Klik daarna op *Continue* en vervolgens op *OK* of op *Paste* indien je het SPSS-commando in je *Syntax Editor* wilt plakken.

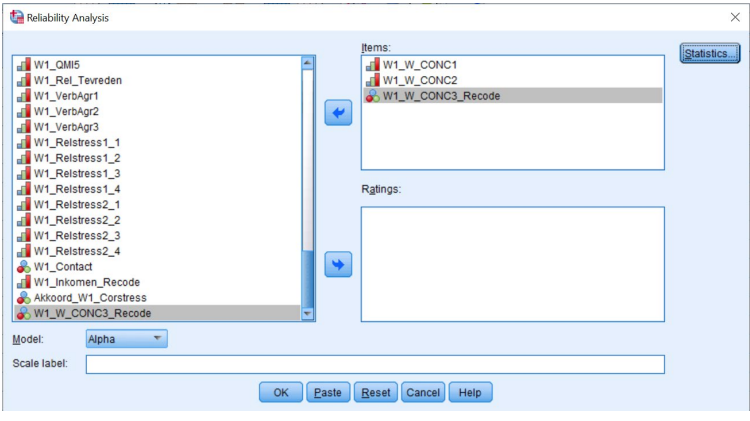

**Output.**

**Reliability Statistics** 

Cronbach's Alpha N of Items .774  $\overline{3}$ 

### **Oefening 5.4. Schaal aanmaken.**

**Antwoord**: Het gemiddelde van de schaal verbale agressie is 1.76 bij mensen die voltijds samenwoonden, 1.74 bij mensen die deeltijds samenwoonden en 1.62 bij de mensen die niet samenwoonden.

**Stap 1.** Verken eerst de vier variabelen via een frequentietabel.

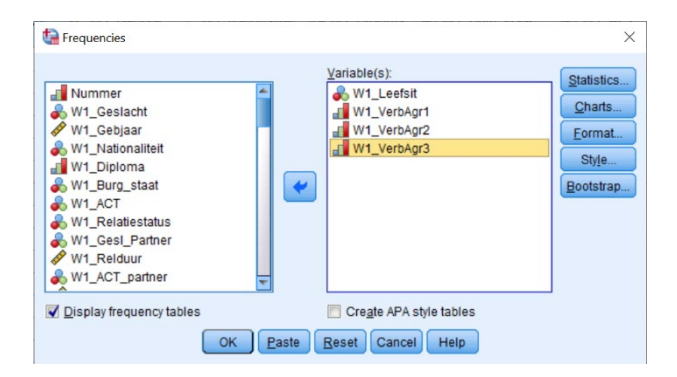

**Output.** Hier merk je dat alle items over agressie in dezelfde richting gecodeerd staan en er dus geen items gehercodeerd hoeven te worden. De ontbrekende waarden zijn respondenten die niet in een relatie zitten.

#### W1 Leefsit Welke van de volgende situaties is op jou het meest van toepassing gedurende de coronaperiode?

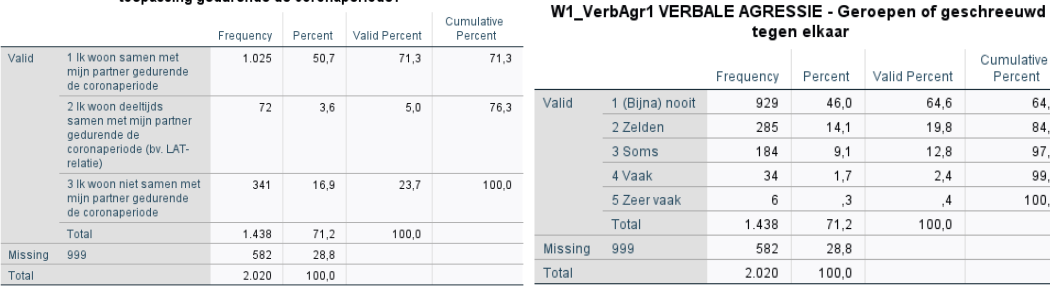

 $\overline{M}$  $T$ 

### W1\_VerbAgr2 VERBALE AGRESSIE - Ruzie gemaakt met elkaar

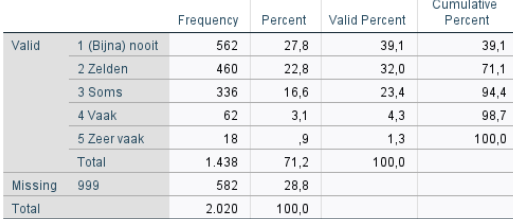

### W1\_VerbAgr3 VERBALE AGRESSIE - Gemeen zijn tegen elkaar

Cumulative Percent 64,6  $84,4$  $972$ 99.6  $100,0$ 

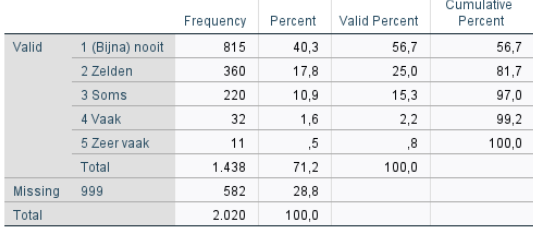

# **Stap 2.** Ga via de tabbladen naar *Compute Variable.*

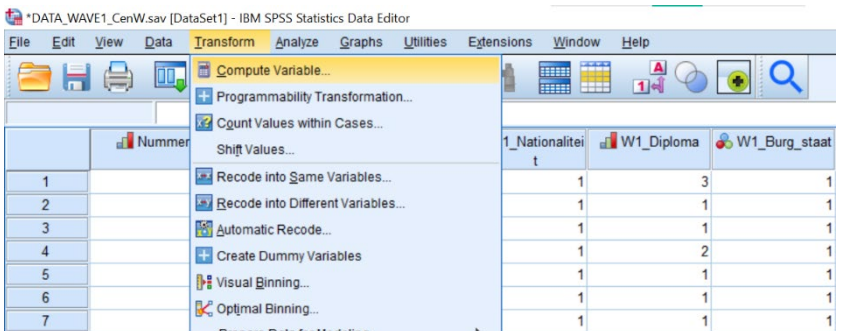

**Stap 3.** Geef de naam in die je wilt geven aan de schaalvariabele en schrijf neer hoe je de schaal wilt berekenen. Indien er niets in de opgave vermeld staat, zal dit altijd het gemiddelde nemen zijn van de verschillende items. Gebruik hier dus de functie *Mean.* Klik daarna op *Continue* en vervolgens op *OK* of op *Paste* indien je het SPSScommando in je *Syntax Editor* wilt plakken.

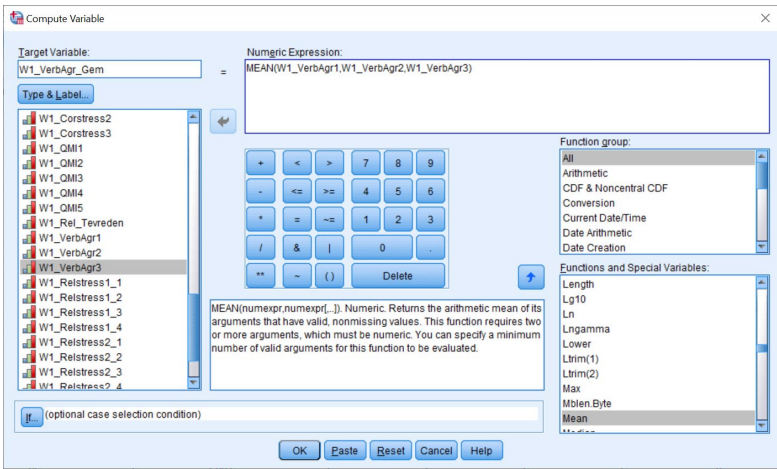

**Stap 4.** Ga via de tabbladen naar *Split File.*

| DATA_WAVE1_CenW.sav [DataSet6] - IBM SPSS Statistics Data Editor<br>σ<br>$\times$ |                |                                               |           |            |        |                               |                 |                                        |              |                                    |                             |
|-----------------------------------------------------------------------------------|----------------|-----------------------------------------------|-----------|------------|--------|-------------------------------|-----------------|----------------------------------------|--------------|------------------------------------|-----------------------------|
| $E$ dit<br>Eile                                                                   | View           | Data Transform Analyze<br>Graphs              | Utilities | Extensions | Window | Help                          |                 |                                        |              |                                    |                             |
|                                                                                   | e              | Define Variable Properties                    |           | 顔          |        |                               | <b>BEAGO</b>    |                                        |              |                                    |                             |
|                                                                                   |                | Set Measurement Level for Unknown             |           |            |        |                               |                 |                                        |              |                                    |                             |
|                                                                                   |                | Copy Data Properties                          |           |            |        |                               |                 |                                        |              |                                    | Visible: 67 of 67 Variables |
|                                                                                   |                | New Custom Attribute.<br>Define date and time |           |            |        | W1_Nationalitei de W1_Diploma | & W1_Burg_staat | & W1 ACT                               | <b>us</b>    | W1_Relatiestat W1_Gesl_Partn<br>er | <b>∕ W1_Relduur</b>         |
| $\mathbf{1}$                                                                      |                |                                               |           |            |        |                               |                 |                                        |              | 999                                | $999 -$                     |
| $\overline{2}$                                                                    |                | Define Multiple Response Sets                 |           |            |        |                               |                 |                                        |              | 999                                | 999                         |
| 3                                                                                 |                | Validation                                    |           |            |        |                               |                 |                                        |              | $\mathbf{0}$                       |                             |
| $\overline{4}$                                                                    |                | Identify Duplicate Cases                      |           |            |        |                               |                 |                                        |              | 999                                | 999                         |
| 5                                                                                 |                | <b>Identify Unusual Cases</b>                 |           |            |        |                               |                 |                                        |              | 999                                | 999                         |
| $6\phantom{a}$                                                                    |                | Compare Datasets                              |           |            |        |                               |                 |                                        |              |                                    |                             |
| $\overline{7}$                                                                    |                | Sort Cases                                    |           |            |        |                               |                 |                                        |              | 999                                | 999                         |
| $\bf{8}$                                                                          |                | Sort Variables                                |           |            |        |                               |                 |                                        |              | 999                                | 999                         |
| 9                                                                                 |                | Transpose                                     |           |            |        |                               |                 |                                        |              | 999                                | 999                         |
| 10                                                                                |                |                                               |           |            |        |                               |                 |                                        |              | 999                                | 999                         |
| 11                                                                                |                | Adjust String Widths Across Files             |           |            |        |                               |                 |                                        |              | $\mathbf{0}$                       |                             |
| 12                                                                                |                | <b>Merge Files</b>                            |           |            |        |                               |                 |                                        |              | 999                                | 999                         |
| 13                                                                                |                | Restructure                                   |           |            |        |                               |                 |                                        |              | 999                                | 999                         |
| 14                                                                                |                | Rake Weights                                  |           |            |        |                               |                 |                                        |              | 999                                | 999                         |
| 15                                                                                |                | <b>Propensity Score Matching</b>              |           |            |        |                               |                 |                                        |              | 999                                | 999                         |
| 16                                                                                |                | Case Control Matching                         |           |            |        | $\overline{2}$                |                 |                                        |              | 999                                | 999                         |
| 17                                                                                |                | Aggregate                                     |           |            |        |                               |                 |                                        |              | 999                                | 999                         |
| 18                                                                                |                | Split into Files                              |           |            |        |                               |                 |                                        |              | $\theta$                           |                             |
| 19                                                                                |                |                                               |           |            |        |                               |                 |                                        |              |                                    |                             |
| 20                                                                                |                | Orthogonal Design                             |           |            |        | $\overline{2}$                |                 |                                        | $\mathbf{0}$ | 999                                | $999 -$                     |
|                                                                                   | $\blacksquare$ | <b>Compare Datasets</b>                       |           |            |        |                               |                 |                                        |              |                                    | $\overline{1}$              |
| Data View Variable                                                                |                | Copy Dataset                                  |           |            |        |                               |                 |                                        |              |                                    |                             |
|                                                                                   |                | Split File                                    |           |            |        |                               |                 |                                        |              |                                    |                             |
| Split File                                                                        |                | <b>COLORADOR</b>                              |           |            |        |                               |                 | IBM SPSS Statistics Processor is ready |              | Unicode: ON Classic                |                             |

**Stap 5.** Duid *Compare groups* aan en sleep de variabele waarvan je subgroepen wilt vergelijken naar het vakje *Groups Based on.* Laat *Sort the file by grouping variables* aangevinkt staan en klik op *OK* of klik op *Paste* indien je het SPSS-commando in je *Syntax Editor* wilt plakken en uitvoeren.

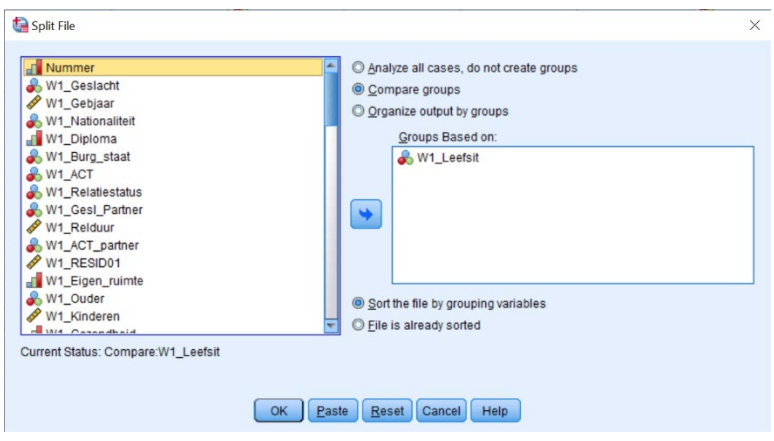

**Stap 6.** Vraag nu het gemiddelde van 'W1\_VerbAgr\_Gem' op via het *Frequencies*-dialoogvenster door onder *Statistics* de optie *Mean* aan te vinken. Klik op *OK* of klik op *Paste* indien je het SPSS-commando in je *Syntax Editor* wilt plakken en uitvoeren.

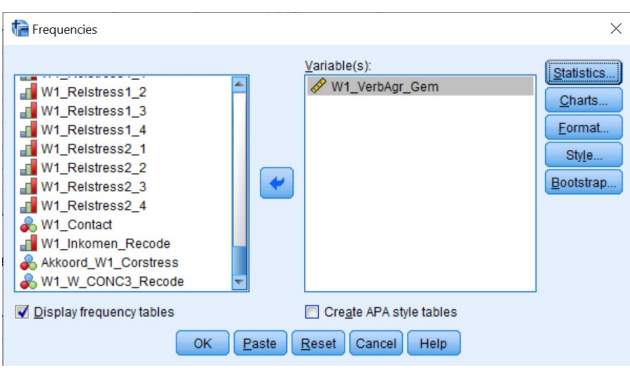

**Output.** Omdat het *Split File*-commando actief is, zien we het gemiddelde van de variabele 'W1\_VerbAgr\_Gem' verschijnen voor elke categorie van de variabele 'W1\_Leefsit'.

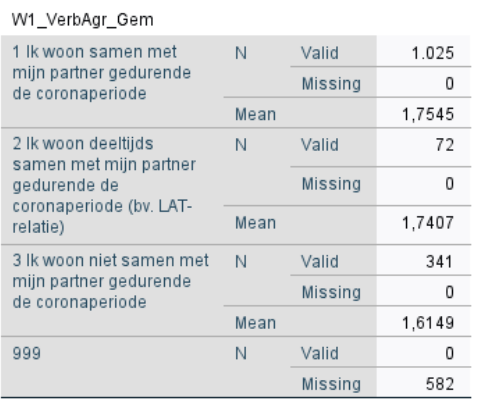

### **Statistics**

### **Oefening 5.5. Schaal aanmaken.**

**Antwoord**: De gemiddelde score op de schaal is 2.24.

**Stap 1.** Verken eerst de drie variabelen via een frequentietabel.

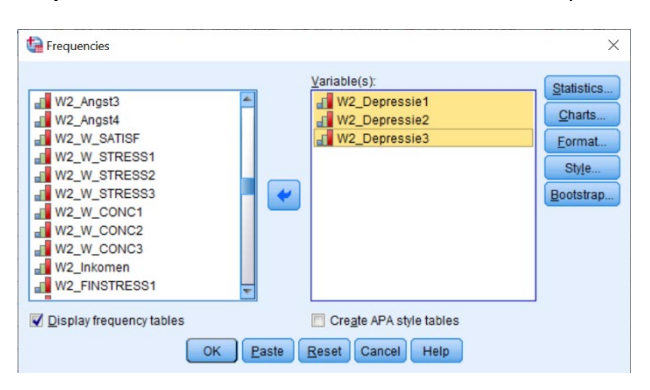

**Output.** Hier merk je dat 'W2\_Depressie1' en 'W2\_Depressie2' gehercodeerd moeten worden, zodat een hogere score betekent dat men meer depressief is (zie opgave).

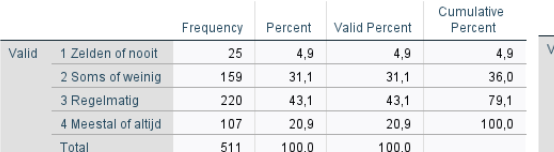

W2\_Depressie1 DEPRESSIE - ...was ik gelukkig

#### W2\_Depressie2 DEPRESSIE - ... had ik plezier in het leven

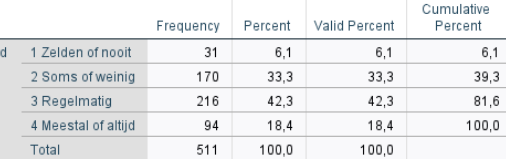

#### W2\_Depressie3 DEPRESSIE - ... voelde ik me droevig

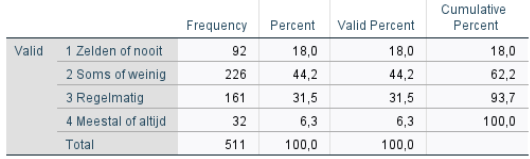

# **Stap 2.** Ga via de tabbladen naar *Recode into Different Variables.*

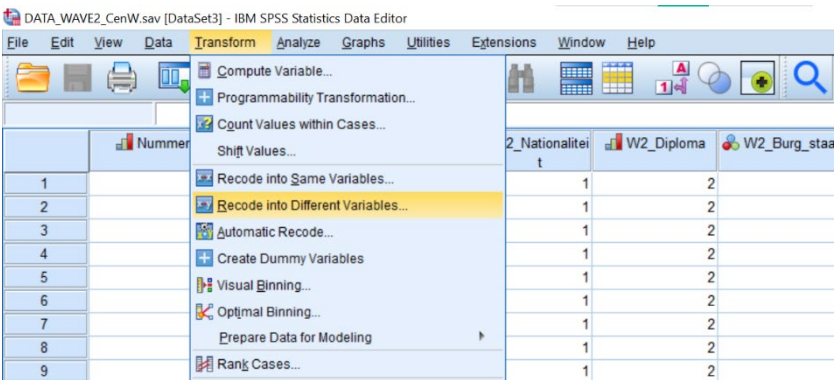

**Stap 3.** Hercodeer de variabele 'W2\_Depressie1' in de tegengestelde richting. Klik dan op *Continue*. Vervolgens klik je in het eerste venster op *Paste* om het SPSS-commando in je *Syntax Editor* te plakken.

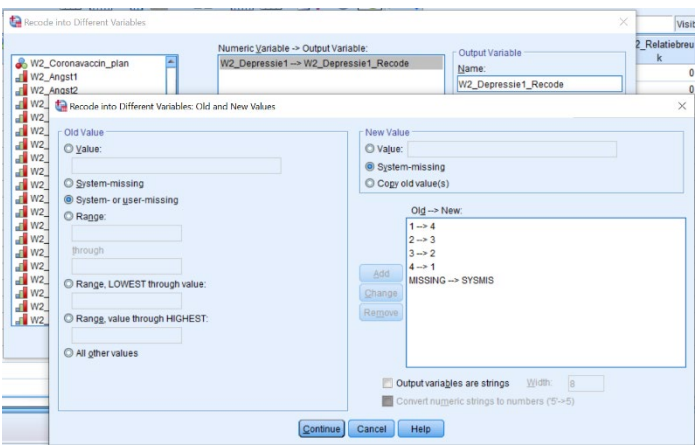

**Stap 4.** Ga naar de *Syntax Editor* en kopieer en plak het *Recode-*commando dat er net in verschenen is. Pas die aan zodat je snel ook 'W2\_Depressie2' op dezelfde manier kunt hercoderen. Voer ten slotte beide commando's uit door op *Run* te klikken.

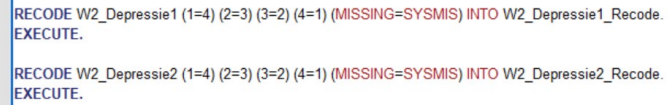

**Stap 5.** Ken nieuwe labels toe aan de gehercodeerde waarden bij de twee nieuwe variabelen in de *Variable View*  en controleer met een frequentietabel of de nieuwe variabelen correct gehercodeerd werden*.*

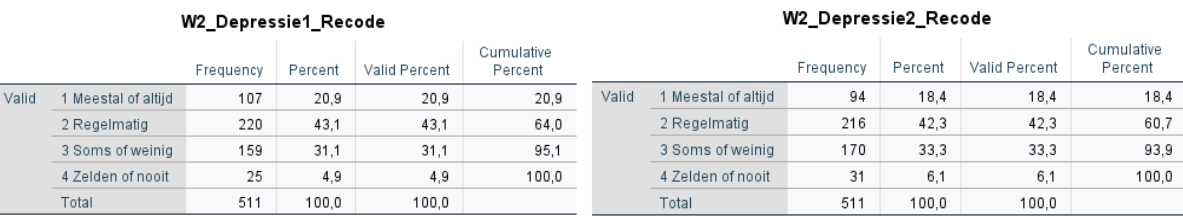

 $\frac{1}{2}$ 

**Stap 6.** Ga via de tabbladen naar *Compute Variable*.

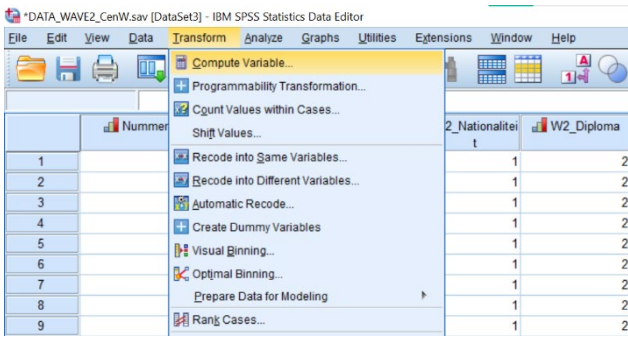

**Stap 7.** Geef de naam in die je wilt geven aan de schaalvariabele en schrijf neer hoe je de schaal wilt berekenen. Indien er niets in de opgave vermeld staat, zal dit altijd het gemiddelde nemen zijn van de verschillende items. Gebruik hier dus de functie *Mean.* Klik daarna op *Continue* en vervolgens op *OK* of op *Paste* indien je het SPSScommando in je *Syntax Editor* wilt plakken.

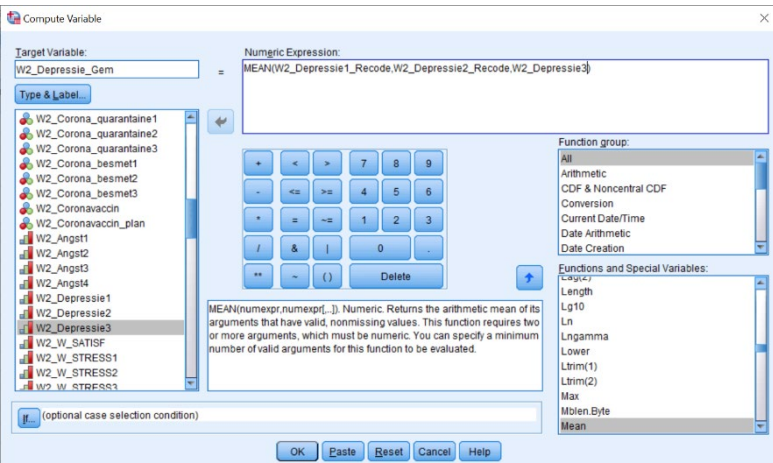

**Stap 8.** Vraag nu het gemiddelde van 'W2\_Depressie\_Gem' op via het *Frequencies*-dialoogvenster door onder *Statistics* de optie *Mean* aan te vinken. Klik op *OK* of klik op *Paste* indien je het SPSS-commando in je *Syntax Editor* wilt plakken en uitvoeren.

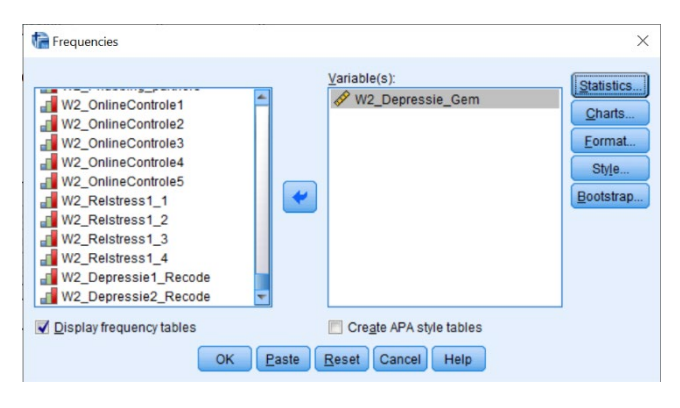

**Output.** Hier krijgen we nu de gemiddelde score op de variabele 'W2\_Depressie\_Gem' van alle respondenten in de dataset.

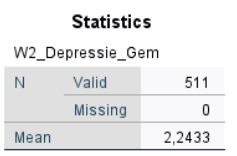

### **Oefening 5.6. Interne betrouwbaarheid.**

**Antwoord**: De Cronbach's alpha van de schaal is .85. De betrouwbaarheid kan NIET / WEL verhoogd worden door een item te verwijderen.

**Stap 1.** Verken eerst de vier variabelen via een frequentietabel.

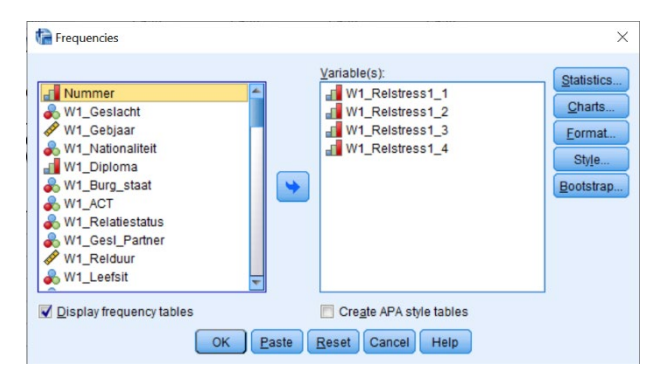

**Output.** Hier merk je dat alle items over relatiestress in dezelfde richting gecodeerd staan en er dus geen items gehercodeerd hoeven te worden. De ontbrekende waarden zijn respondenten die niet in een relatie zitten.

| W1_Relstress1_1 RELATIESTRESS - Gedurende afgelopen 7 dagen -<br>Verschil van mening met je partner (conflicten, geschillen) |                        |           |         |               |                       |  |  |  |  |
|----------------------------------------------------------------------------------------------------|------------------------|-----------|---------|---------------|-----------------------|--|--|--|--|
|                                                                                                    |                        | Frequency | Percent | Valid Percent | Cumulative<br>Percent |  |  |  |  |
| Valid                                                                                                    | 1 Niet stressvol       | 430       | 21,3    | 29.9          | 29.9                  |  |  |  |  |
|                                                                                                    | 2 Een beetie stressvol | 457       | 22.6    | 31.8          | 61.7                  |  |  |  |  |
|                                                                                                    | 3 Matig stressvol      | 278       | 13.8    | 19.3          | 81,0                  |  |  |  |  |
|                                                                                                    | 4 Behoorlijk stressvol | 225       | 11.1    | 15.6          | 96.7                  |  |  |  |  |
|                                                                                                    | 5 Zeer stressvol       | 48        | 2.4     | 3.3           | 100,0                 |  |  |  |  |
|                                                                                                    | Total                  | 1.438     | 71.2    | 100.0         |                       |  |  |  |  |
| Missing                                                                                                    | 999                    | 582       | 28.8    |               |                       |  |  |  |  |
| Total                                                                                                    |                        | 2.020     | 100.0   |               |                       |  |  |  |  |

W1\_Relstress1\_3 RELATIESTRESS - Gedurende afgelopen 7 dagen -Weinig verbondenheid met je partner (geen gemeenschappelijke hobbies en interesses, enz.)

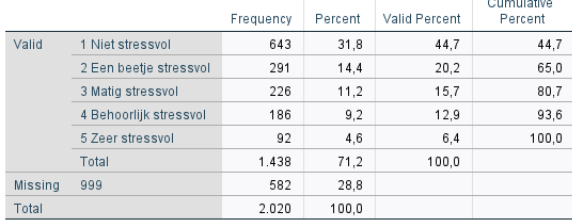

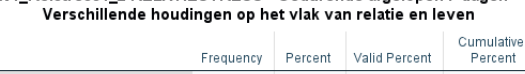

W1 Relstress1 2 RELATIESTRESS - Gedurende afgelopen 7 dagen -

|         |                        | .     | ------- |       | -------- |
|---------|------------------------|-------|---------|-------|----------|
| Valid   | 1 Niet stressvol       | 549   | 27.2    | 38.2  | 38,2     |
|         | 2 Een beetie stressvol | 401   | 19.9    | 27,9  | 66,1     |
|         | 3 Matig stressvol      | 236   | 11.7    | 16.4  | 82.5     |
|         | 4 Behoorlijk stressvol | 167   | 8,3     | 11,6  | 94,1     |
|         | 5 Zeer stressvol       | 85    | 4.2     | 5.9   | 100,0    |
|         | Total                  | 1.438 | 71.2    | 100.0 |          |
| Missing | 999                    | 582   | 28.8    |       |          |
| Total   |                        | 2.020 | 100.0   |       |          |

W1\_Relstress1\_4 RELATIESTRESS - Gedurende afgelopen 7 dagen -Verwaarlozing door je partner (te weinig aandacht, affectie, seksualiteit)

|         |                        | Frequency | Percent | Valid Percent | Cumulative<br>Percent |
|---------|------------------------|-----------|---------|---------------|-----------------------|
| Valid   | 1 Niet stressvol       | 727       | 36.0    | 50.6          | 50.6                  |
|         | 2 Een beetie stressvol | 291       | 14.4    | 20,2          | 70,8                  |
|         | 3 Matig stressvol      | 193       | 9,6     | 13.4          | 84.2                  |
|         | 4 Behoorlijk stressvol | 151       | 7.5     | 10.5          | 94,7                  |
|         | 5 Zeer stressvol       | 76        | 3,8     | 5,3           | 100,0                 |
|         | Total                  | 1.438     | 71.2    | 100.0         |                       |
| Missing | 999                    | 582       | 28.8    |               |                       |
| Total   |                        | 2.020     | 100.0   |               |                       |

**Stap 2.** Ga via de tabbladen naar *Reliability Analysis*.

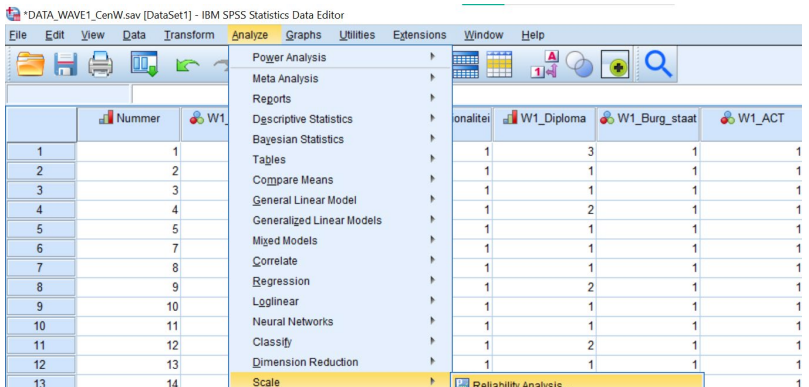

**Stap 3.** Sleep de schaalitems waarvan je de interne betrouwbaarheid wilt nagaan naar het vak *Items*. Zorg dat onder *Model* de optie *Alpha* (Cronbach's alpha) aangeduid staat. Vink onder *Statistics* nog *Scale if item deleted*  aan. Klik daarna op *Continue* en vervolgens op *OK* of op *Paste* indien je het SPSS-commando in je *Syntax Editor* wilt plakken.

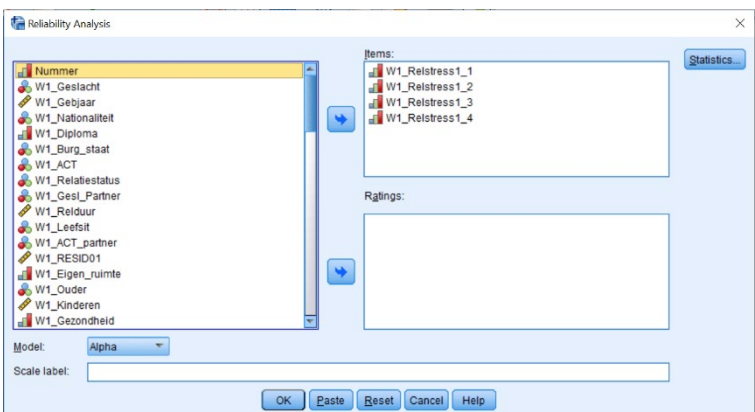

**Output.** Hier zie je dat Cronbach's alpha .85 bedraagt als we alle vier de items behouden. In de kolom *Cronbach's Alpha if item deleted* zien we wat er met de Cronbach's alpha gebeurt als één van de items weggelaten zou worden. Aangezien geen enkele van die waarden hoger is dan de Cronbach's alpha die we reeds hadden (< .85), kunnen we besluiten dat de interne betrouwbaarheid niet verbeterd kan worden door een item te verwijderen.

# Reliability Statistics

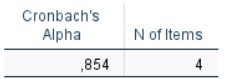

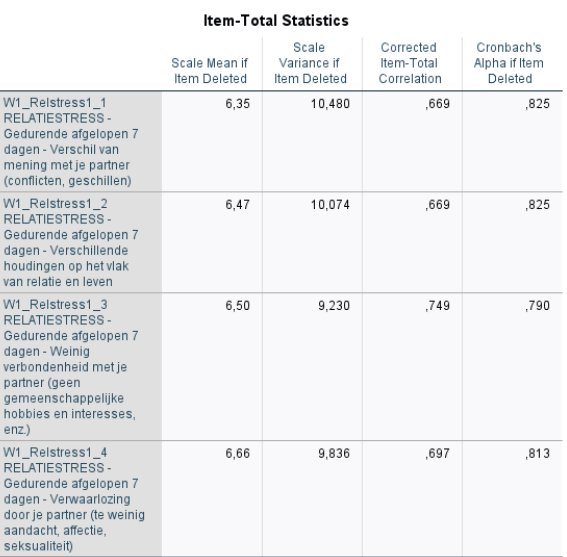

# **Oefening 5.7. Variabelen standaardiseren.**

**Antwoord**: Voor wave 1 is de somscore 10 en de gestandaardiseerde somscore -0.17. Voor wave 2 is de somscore 7 en de gestandaardiseerde somscore -0.74.

**Stap 1.** Verken eerst alle variabelen via een frequentietabel.

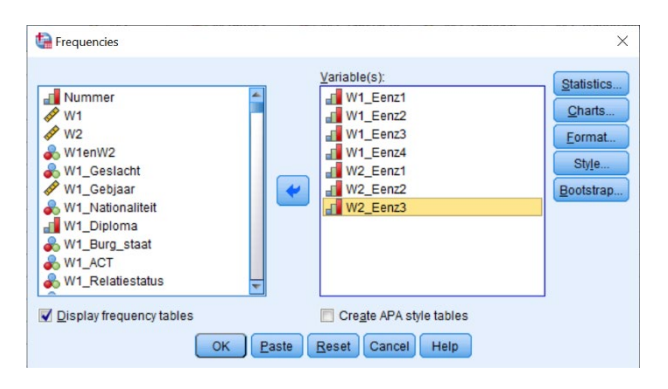

**Output.** Hier merk je dat alle items over eenzaamheid in dezelfde richting gecodeerd staan en er dus geen items gehercodeerd hoeven te worden. De ontbrekende waarden zijn respondenten die niet aan beide waves hebben deelgenomen.

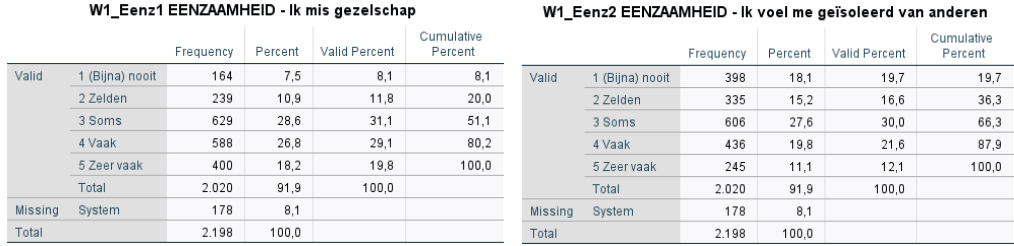

#### W1 Eenz3 EENZAAMHEID - Ik voel me alleen **Constitution**

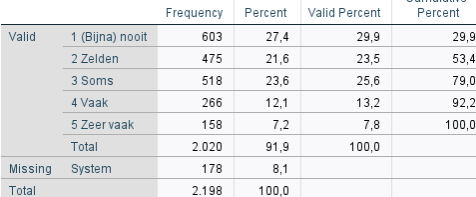

Percent Valid Percent

 $10,0$ 

 $\begin{array}{r} 32,9 \\ 32,5 \end{array}$ 

18,4

 $100,0$ 

#### W1 Eenz4 EENZAAMHEID - Er is niemand bij wie ik terecht kan

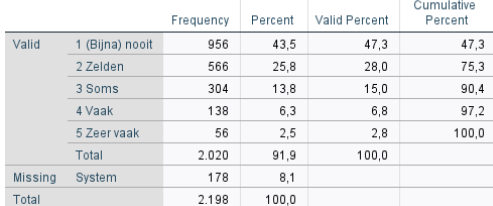

W2\_Eenz1 EENZAAMHEID - Ik mis gezelschap

 $\begin{tabular}{|c|c|c|} \hline 32 & \quad \quad & 1,5 \\ \hline \end{tabular}$  $\frac{1}{2,3}$ 

 $\frac{7,6}{7,6}$ 

 $76,8$ 

Frequency

 $51$ 

168

166

94  $4,3$ 

 $511$  $23,2$ 

 $rac{1}{1.687}$ 

2.198  $100,0$ 

1 (Bijna) n

2 Zelden

3 Soms

5 Zeer vaak

 $\frac{3}{4}$ Vaak

Tota

Missing System

Total

#### W2\_Eenz2 EENZAAMHEID - Ik voel me geïsoleerd van anderen

Cumulative<br>Percent Percent Valid Percent Percent Frequency  $\begin{array}{r|l}\n 53 & 2,4 \\
\hline\n 98 & 4,5\n \end{array}$  $\begin{array}{c|c} \hline 10,4 \\ \hline 19,2 \end{array}$  $6,3$   $6,3$ Valid 1 (Bijna) nooit  $\overline{10}$ 2 Zelden  $16,2$ 29 49.1 3 Soms 163  $74$  $31.9$  $61$  $81,6$ <u>- - - - -</u><br>4 Vaal  $rac{1}{127}$  $\frac{24,9}{ }$  $rac{1}{86}$  $100,0$ 5 Zeer vaak 70  $3,2$  $13,7$ 100 Total  $511$ 23.2  $100,0$ 1.687  $76,8$ Missing System Total 2.198 100,0

#### W2\_Eenz3 EENZAAMHEID - Ik voel me alleen

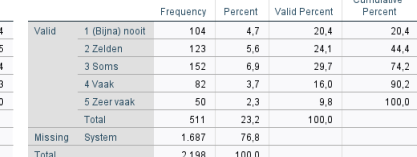

**Stap 2.** Ga via de tabbladen naar *Compute Variable*.

|             |                |      |        | DATA WAVE1 WAVE2 CenW.sav [DataSet4] - IBM SPSS Statistics Data Editor                 |                           |        |           |            |                             |                      |            |
|-------------|----------------|------|--------|----------------------------------------------------------------------------------------|---------------------------|--------|-----------|------------|-----------------------------|----------------------|------------|
| <b>File</b> | Edit           | View | Data   | Transform                                                                              | Analyze                   | Graphs | Utilities | Extensions | Window                      | Help                 |            |
|             |                | Ħ    | DD.    | Compute Variable<br><b>Programmability Transformation</b><br>Count Values within Cases |                           |        |           |            | <b>THE</b><br><b>FIFTEE</b> | $\frac{A}{14}$<br>'i | ⊃          |
|             |                |      | Nummer | Shift Values                                                                           |                           |        |           | W1enW2     |                             | & W1 Geslacht        | W1 Gebjaar |
|             |                |      |        | <b>A Recode into Same Variables</b>                                                    |                           |        |           |            |                             |                      | 2.00       |
|             |                |      |        | Recode into Different Variables                                                        |                           |        |           |            |                             |                      | 2.00       |
|             |                |      |        | Automatic Recode                                                                       |                           |        |           |            |                             |                      | 2.00       |
|             |                |      |        | <b>Create Dummy Variables</b>                                                          |                           |        |           |            |                             |                      | 2.00       |
|             | 5              |      |        | Visual Binning                                                                         |                           |        |           |            |                             |                      | 2.00       |
|             | ĥ              |      |        | C Optimal Binning                                                                      |                           |        |           |            |                             |                      | 2.00       |
|             |                |      |        |                                                                                        |                           |        |           |            |                             |                      | 2.00       |
|             | 8              |      |        |                                                                                        | Prepare Data for Modeling |        |           |            | O                           |                      | 2.00       |
|             | $\overline{9}$ |      |        | Rank Cases                                                                             |                           |        |           |            |                             |                      | 2.00       |
|             | 10             |      |        | Date and Time Wizard                                                                   |                           |        |           |            |                             |                      | 2.00       |

**Stap 3.** Geef de naam in die je wilt geven aan de eerste schaalvariabele en schrijf neer hoe je de schaal wilt berekenen. In de opgave wordt telkens om een somschaal gevraagd: je moet dus de items optellen*.* Klik daarna op *Paste* om het SPSS-commando in je *Syntax Editor* te plakken.

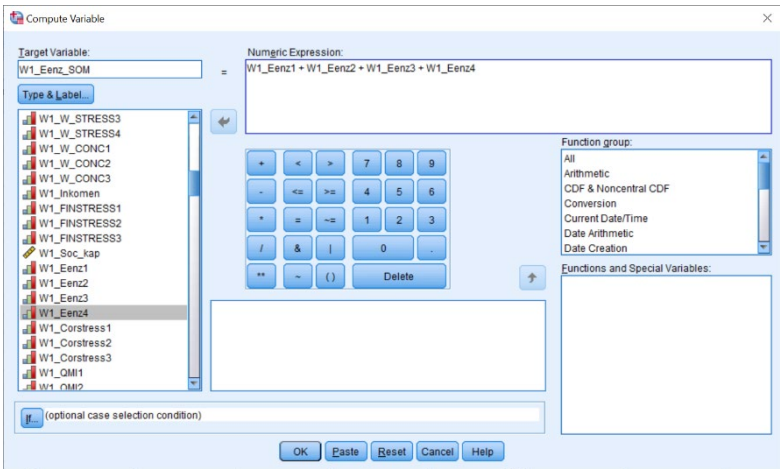

**Stap 4.** Ga naar de *Syntax Editor* en kopieer en plak het *Compute-*commando dat er net in verschenen is. Pas die aan zodat je ook 'W2\_Eenz\_SOM' op dezelfde manier kunt aanmaken. Voer ten slotte beide commando's uit door op *Run* te klikken.

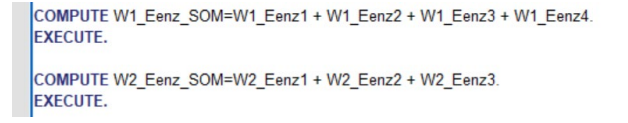

**Stap 5.** Ga via de tabbladen naar *Descriptives*.

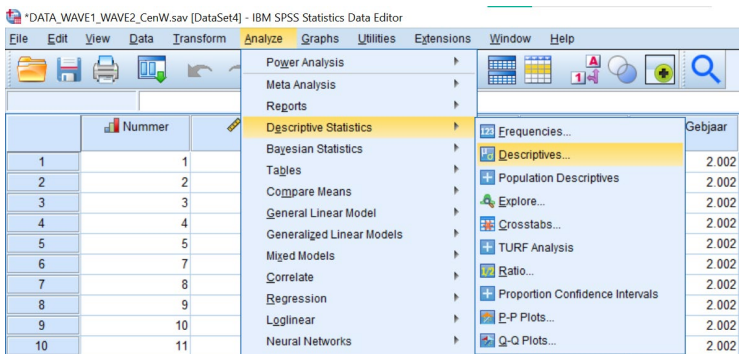

**Stap 6.** Selecteer de twee nieuwe schaalvariabelen die je wilt standaardiseren (of anders gezegd: waarvan je de z-scores wilt berekenen) en vink linksonder *Save standardized values as variables* aan. Klik daarna op *OK* of op *Paste* indien je het SPSS-commando in je *Syntax Editor* wilt plakken.

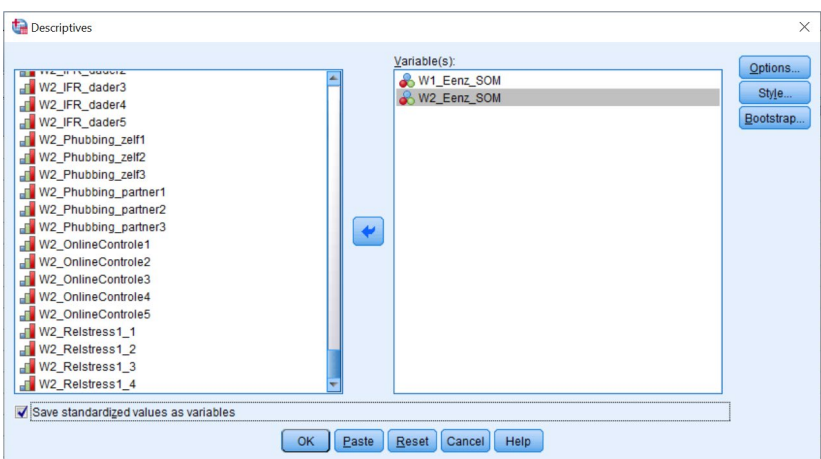

**Stap 7.** Navigeer in de *Data View* naar respondent nummer 20 (rij 18). Kijk helemaal rechts welke waarden deze respondent heeft voor de twee somschalen en de gestandaardiseerde somschalen.

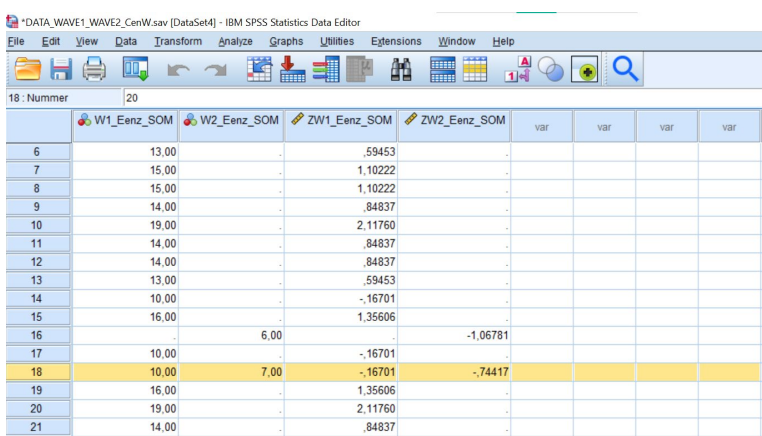